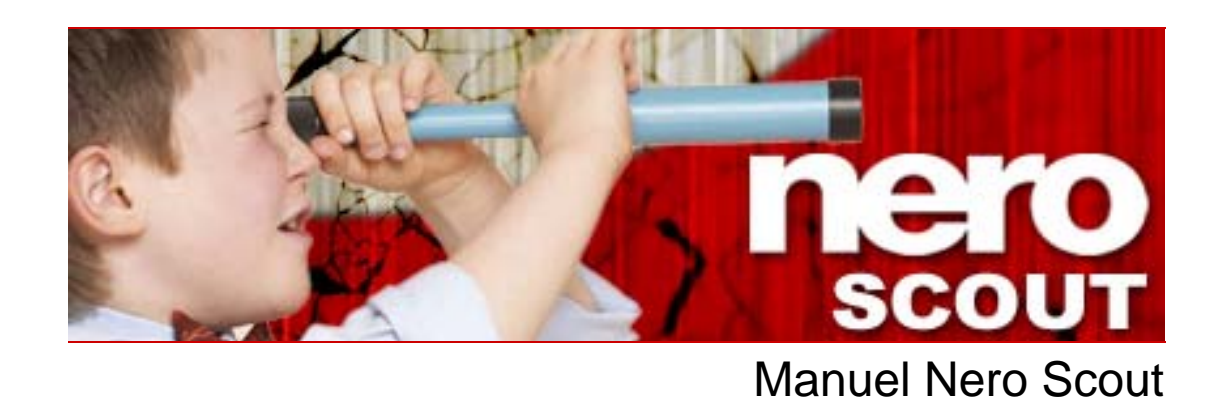

**Nero AG** 

#### **Informations sur le Copyright et la Marque**

Le manuel Nero Scout tout son contenu sont protégés par un copyright et sont la propriété de Nero AG. Tous droits réservés. Ce manuel contient des informations protégées par copyright international. Toute reproduction, transmission ou transcription de ce manuel, faite sans l'autorisation expresse et écrite de Nero AG est interdite.

Tous les noms de marques appartiennent à leurs propriétaires respectifs.

Nero AG décline toute responsabilité au-delà des clauses des droits associés à la garantie. Nero AG ne garantit pas l'exactitude du contenu du manuel Nero Scout. Le contenu du logiciel et du manuel Nero Scout peuvent être modifiés sans préavis

Tous les noms de marques appartiennent à leurs propriétaires respectifs.

Les marques mentionnées dans ce document ne le sont qu'à titre d'information.

© 2007 Nero REV2, SW 1.5.999.9

# **Table des matières**

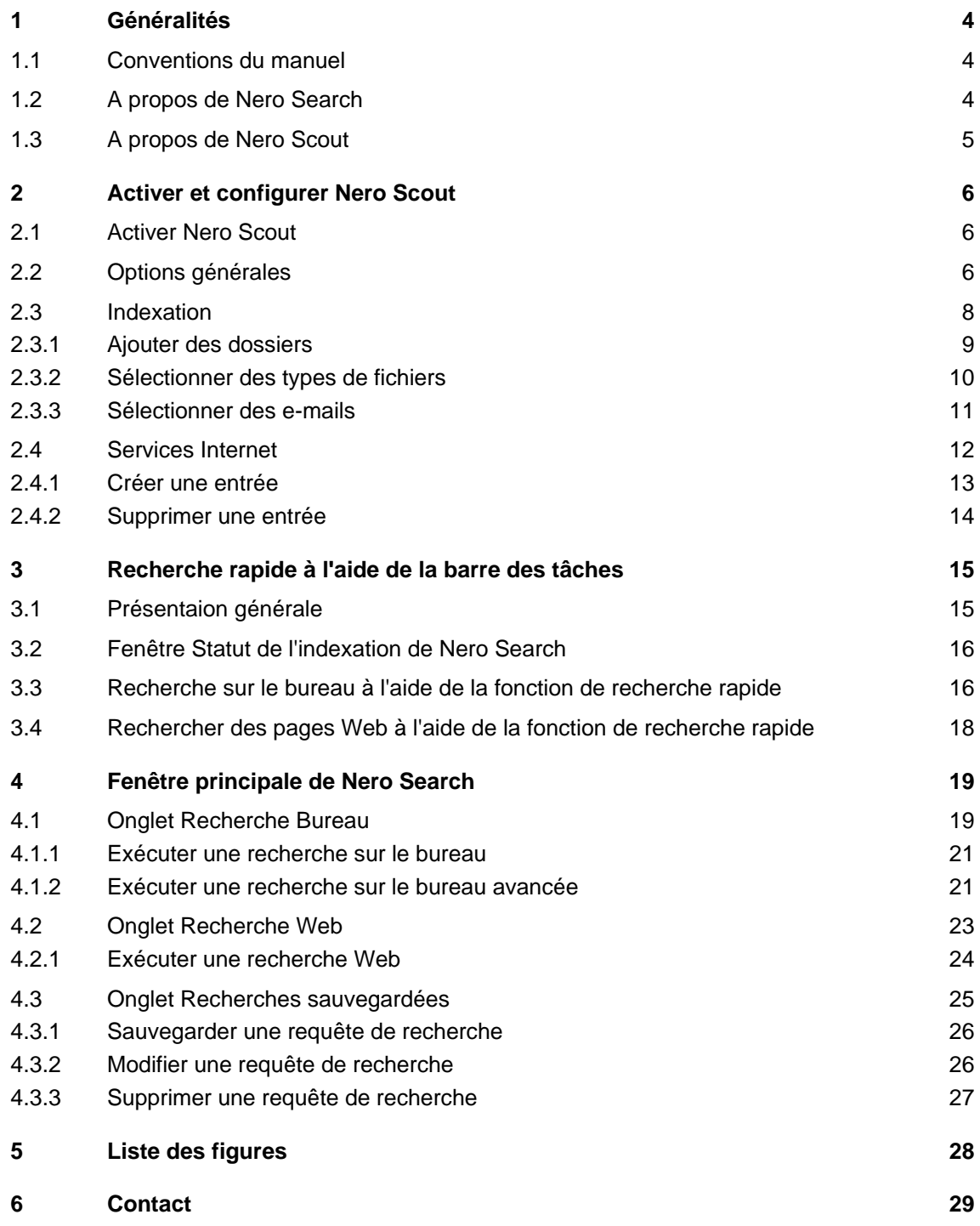

# <span id="page-3-0"></span>**1 Généralités**

## **1.1 Conventions du manuel**

Afin d'optimiser l'utilisation de ce manuel, veuillez prendre connaissance des conventions suivantes :

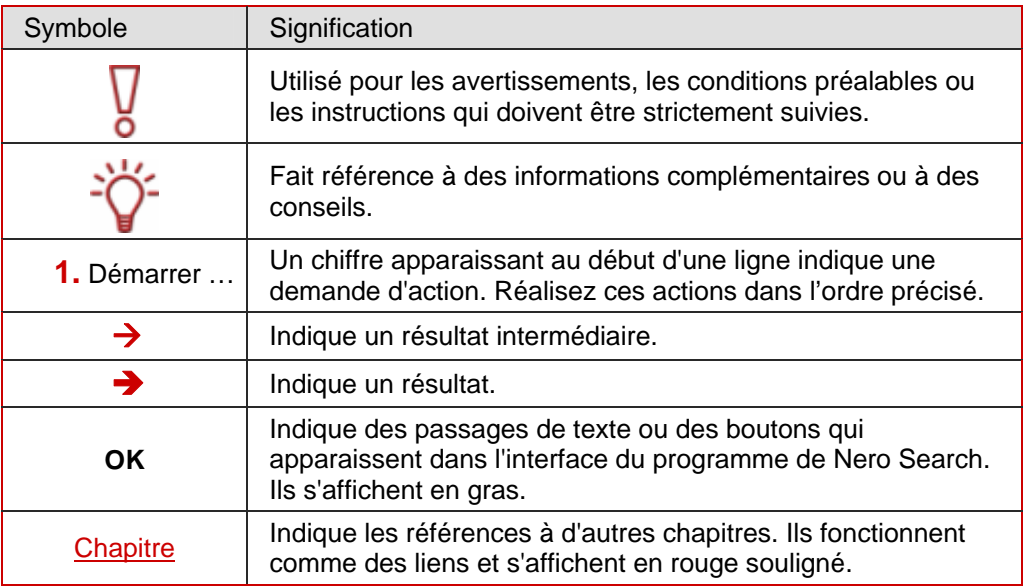

### **1.2 A propos de Nero Search**

Nero Search est un assistant de recherche qui vous permet de rechercher des fichiers sur votre ordinateur facilement et rapidement. Notez cependant que la fonction de recherche sur le bureau ne peut trouver que des les fichiers indexés par Nero Scout (Cf. [Indexation](#page-7-0)). Nero Search offre également une fonction de recherche Web. Vous pouvez accéder à Nero Search via la barre des tâches. Il est également intégré dans les applications Nero suivantes :

- Nero Burning ROM
- Nero Express
- Nero Vision
- Nero WaveEditor
- Nero SoundTrax
- Nero Recode
- Nero PhotoSnap
- Nero PhotoSnap Viewer

Nero Search est une fonctionnalité permanente de Nero et ne doit pas être installée séparément. Nero Scout doit être activé pour pouvoir utiliser la fonction de recherche depuis le bureau de Nero Search.

## <span id="page-4-0"></span>**1.3 A propos de Nero Scout**

Nero Scout est un programme de base de données qui indexe et catalogue tous les fichiers multimédia présents sur votre ordinateur et qui rend cette base de données disponible pour tous les programmes du pack de produits Nero. Contrairement aux autres bases de données qui sont créées par d'autres lecteurs multimédia et qui ne cataloguent que les fichiers appartenant à ce programme, Nero Scout crée une base de données universelles disponible pour tous les programmes de lecture.

Nero Scout crée une entrée dans Windows Explorer, de façon à ce que vous ayez un aperçu général complet de la bibliothèque multimédia, à tout moment. La structure de la bibliothèque de Windows® Media® Player contenant des détails comme l'artiste, l'année de sortie etc., est générée par Nero Scout dans l'entrée. L'application Nero Search offre un accès très rapide aux fichiers indexés par Nero Scout.

Nero Scout est particulièrement utile pour Nero Home, car les recherches de fichiers à l'aide

de Nero Home ne trouvent et n'affichent que les fichiers catalogués. Nous vous recommandons donc de toujours laisser Nero Scout actif.

## <span id="page-5-0"></span>**2 Activer et configurer Nero Scout**

Dans Nero Scout, vous pouvez définir les dossiers et les fichiers à indexer dans lesquels Nero Search effectuera ensuite les recherches.

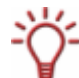

Nero Search ne recherche que les fichiers préalablement indexés par Nero Scout. Pour pouvoir utiliser Nero Search, vous devez activer Nero Scout.

#### **2.1 Activer Nero Scout**

Si Nero Scout est activé, procédez comme suit :

- 1. Sélectionnez **Démarrer** > **Programmes** > **Nero 7** (**Premium**) > **Outils** > **Nero Scout**.
	- **→** La fenêtre **Options de Nero Scout** s'ouvre.
- 2. Cochez la case **Activer Nero Scout**.
	- → Vous venez d'ouvrir Nero Scout. Vous pouvez maintenant procéder à la modification des options générales (Cf. [Options générales](#page-5-0)).

## **2.2 Options générales**

Définissez les options générales de **Nero Scout** sous l'entrée **Général**.

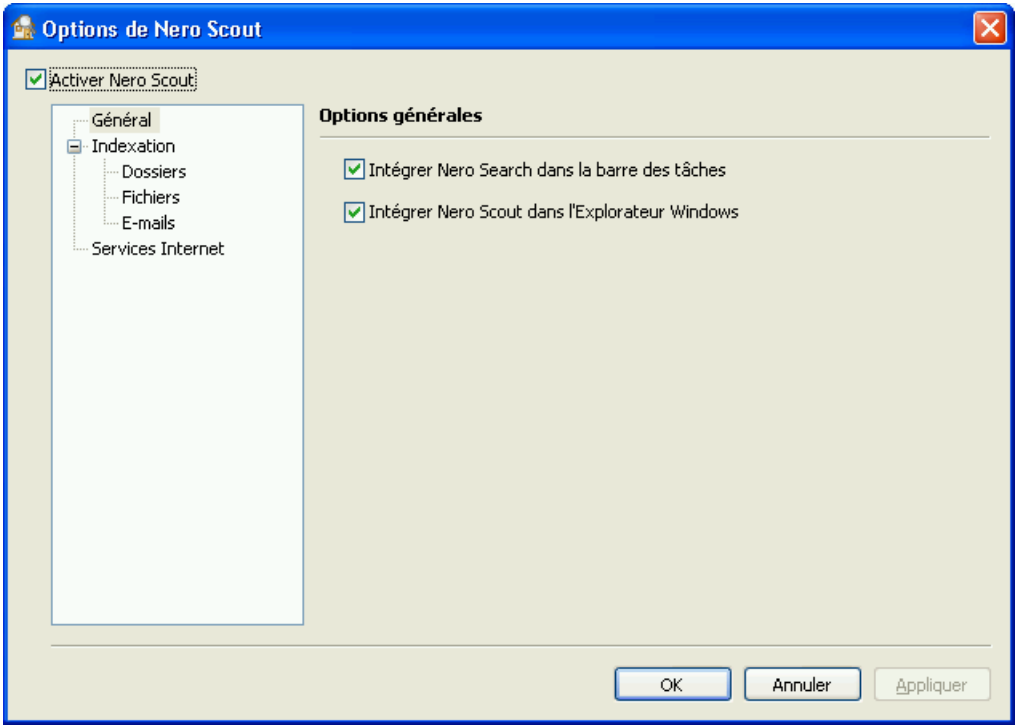

Fig. 1: Fenêtre **Options de Nero Scout**, élément de navigation **Général** 

Pour définir les options générales, procédez comme suit :

- 1. Sélectionnez **Démarrer > Programmes > Nero 7 (Premium) > Outils > Nero Scout.**
	- **→** La fenêtre **Options de Nero Scout** s'ouvre.
- 2. Cliquez sur **Général** dans l'arborescence.
- **3.** Si vous souhaitez que la fonction de recherche rapide de Nero Search soit accessible via la barre des tâches, cochez la case **Intégrer Nero Search dans la barre des tâches**.
- 4. Pour voir Nero Scout sous forme d'un dossier distinct dans l'Explorateur Windows, cochez la case **Afficher Nero Scout dans l'Explorateur Windows**.
- 5. Cliquez sur le bouton **Appliquer**.
	- → Vous venez de modifier les options générales en fonction de vos besoins. Vous pouvez à présent continuer à régler les paramètres de création d'index (Cf. [Indexation\)](#page-7-0).

d'indexation.

## <span id="page-7-0"></span>**2.3 Indexation**

L'entrée **Indexation** de l'arborescence offre un aperçu des fichiers déjà indexés. Ces fichiers sont disponibles lors de la recherche à l'aide de Nero Search. Vous pouvez voir combien de fichiers ont déjà été indexés ainsi le statut du processus

Par défaut, Nero Scout indexe le dossier "Mes documents". Vous pouvez ajouter manuellement d'autres dossiers à indexer.

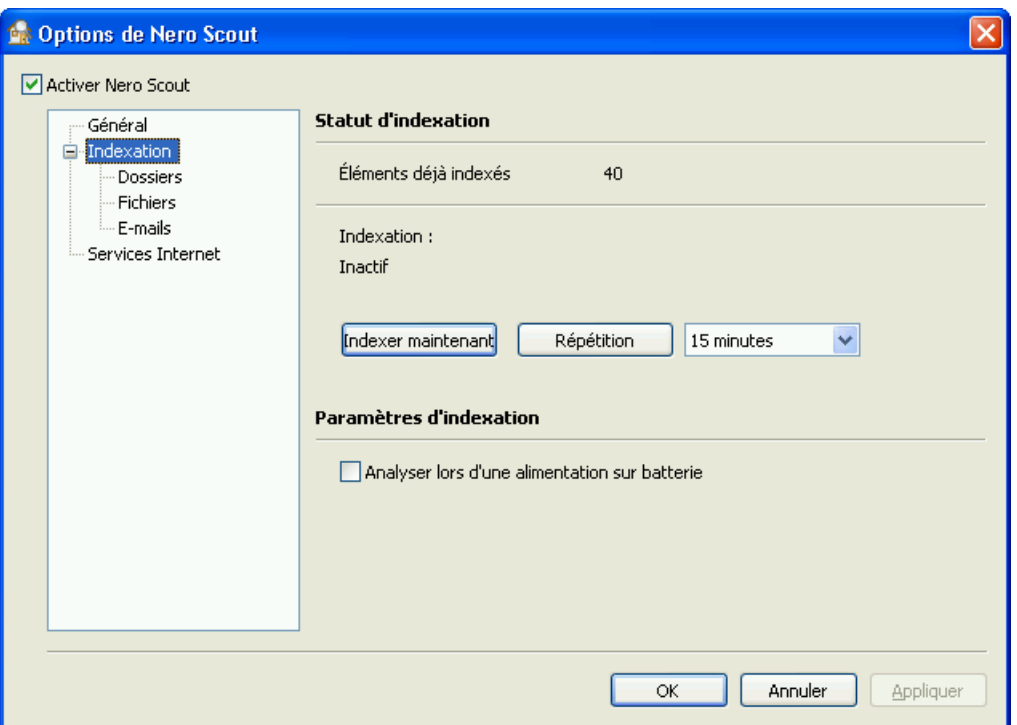

Fig. 2: Fenêtre **Options de Nero Scout**, élément de navigation **Indexation**.

Vous pouvez à présent utiliser le bouton Indexer maintenant pour lancer le processus d'indexation. Utilisez le bouton **Répétition** pour arrêter l'indexation pendant la période indiquée dans le menu déroulant.

Si vous travaillez avec un ordinateur portable, vous pouvez choisir si l'indexation doit être activée également lorsque l'ordinateur fonctionne sur batterie. Cochez la case **Analyser lors d'une alimentation sur batterie** si vous le souhaitez.

#### **Durée de fonctionnement sur batterie réduite**

L'indexation lors d'une alimentation sur batterie peut réduire la durée de fonctionnement de la batterie de votre ordinateur portable parce que le processeur doit exécuter plus de calculs.

#### <span id="page-8-0"></span>**2.3.1 Ajouter des dossiers**

Vous pouvez utiliser Nero Scout pour définir des dossiers particuliers à indexer.

Pour ajouter des dossiers à indexer, procédez comme suit :

1. Cliquez sur **Indexation** > **Dossiers** dans l'arborescence.

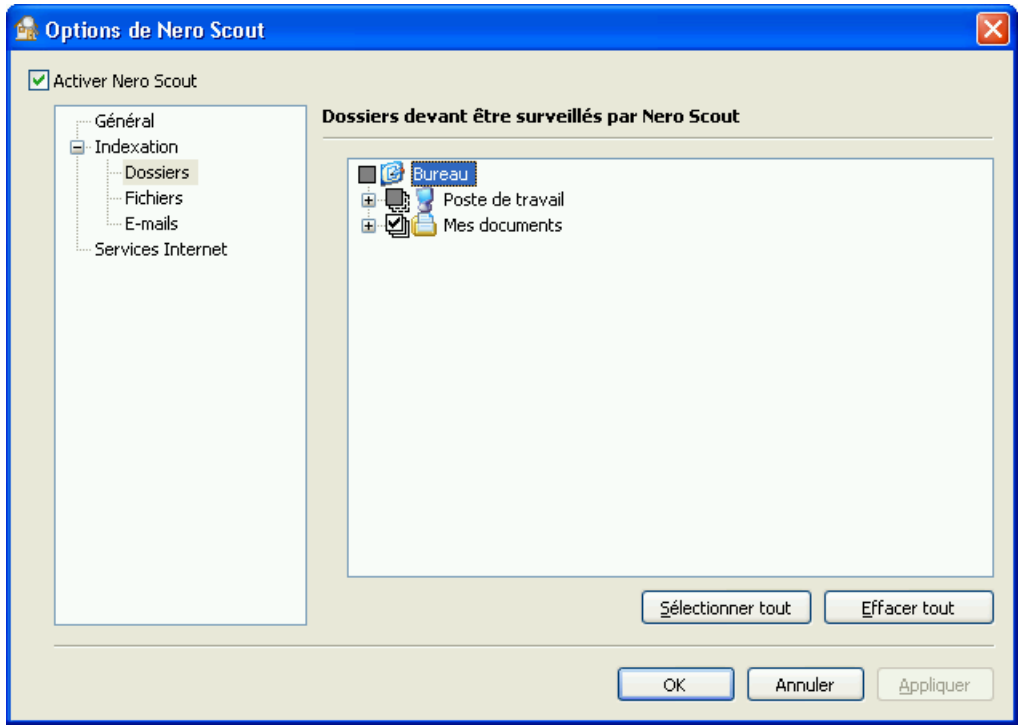

Fig. 3: Fenêtre **Options de Nero Scout**, élément de navigation **Dossiers**

2. Cochez les dossiers que vous souhaitez indexer dans la structure des répertoires du côté droit de l'écran.

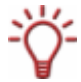

Vous pouvez sélectionner un dossier et tous ses sous-dossiers ou uniquement le dossier que vous souhaitez.

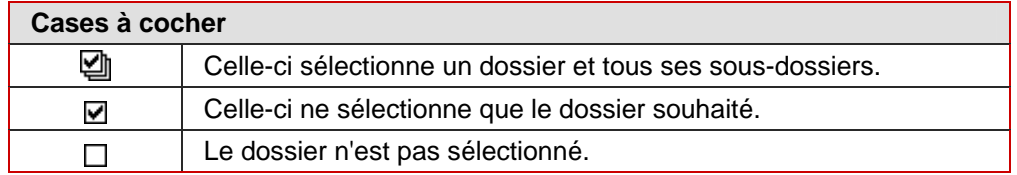

- 3. Cliquez sur le bouton **Appliquer**.
	- → Vous venez d'ajouter les dossiers que vous souhaitez indexer. Vous pouvez maintenant ajouter des fichiers de formats particuliers (Cf. [Sélectionner des types de fichiers\)](#page-9-0) ou des e-mails (Cf. [Sélectionner des e-mails\)](#page-10-0) à indexer.

#### <span id="page-9-0"></span>**2.3.2 Sélectionner des types de fichiers**

**Nero Scout** vous permet de sélectionner les types de fichiers que vous souhaitez indexer. Pour sélectionner les types de fichiers à indexer, procédez comme suit :

1. Cliquez sur **Indexation** > **Fichiers** dans l'arborescence.

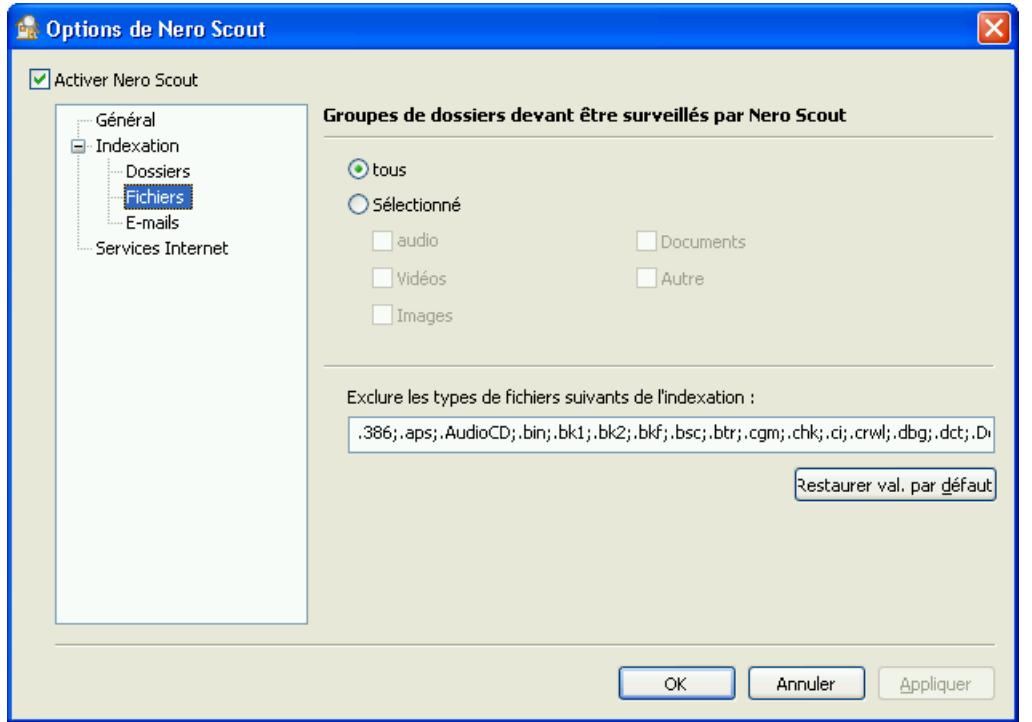

Fig. 4:Fenêtre **Options de Nero Scout**, élément de navigation **Fichiers**.

- 2. Pour indexer tous les formats de fichiers, sélectionner le bouton d'option **Tous**.
- **3.** Si vous ne souhaitez indexer que certains types de formats :
	- **1.** Cochez le bouton d'option **Sélectionné**.
	- **2.** Cochez les cases des formats souhaités.
- 4. Si vous souhaitez exclure certains types de fichiers de l'indexation :
	- **1.** Saisissez les extensions des types de fichiers que vous souhaitez exclure de l'indexation dans la case de texte **Exclure les types de fichiers suivants de l'indexation**.
	- **2.** Si vous souhaitez réinitialiser les valeurs d'origine des paramètres, cliquez sur le bouton **Paramètres par défaut**.

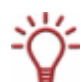

Les extensions de fichiers doivent toujours commencer par un point et sont séparées les unes des autres par un point virgule. Par exemple :: "**.exe; .dat**".

- 5. Lorsque vous avez sélectionné tous les dossiers souhaités, cliquez sur le bouton **Appliquer.**
	- Î Vous venez de sélectionner des fichiers à indexer. Vous pouvez à présent continuer à sélectionner des e-mails à indexer (Cf. [Sélectionner des e-mails\)](#page-10-0).

#### <span id="page-10-0"></span>**2.3.3 Sélectionner des e-mails**

Nero Scout vous permet de sélectionner des dossiers dans votre programme de gestion des e-mails afin de les indexer. La structure des répertoires dans la partie droite de l'écran affiche le programme de gestion des e-mails que vous avez installé et sa structure de dossiers.

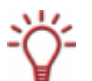

A présent, Nero Scout prend en charge Microsoft® Outlook® et Microsoft® Outlook® Express.

Pour définir certains dossiers dans le programme de gestion des e-mails, procédez comme suit :

1. Cliquez sur **Indexation** > **E-mails.**

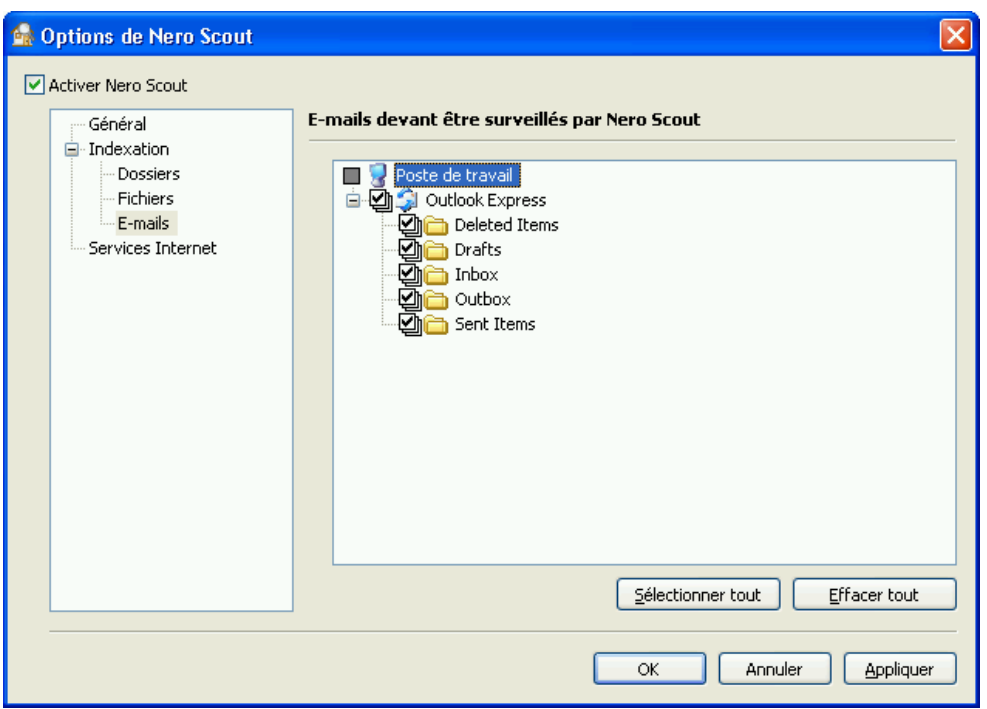

Fig. 5: Fenêtre **Options de Nero Scout**, élément de navigation **E-mails**

2. Cochez les dossiers de votre programme de gestion d'e-mails que vous souhaitez indexer dans la structure des répertoires du côté droit de l'écran.

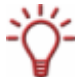

Vous pouvez sélectionner un dossier et tous ses sous-dossiers ou uniquement le dossier que vous souhaitez.

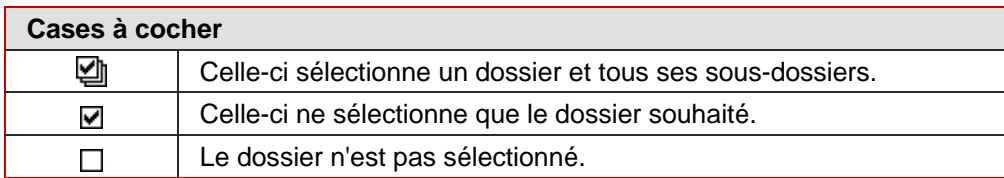

- 3. Cliquez sur le bouton **Appliquer**.
	- $\rightarrow$  Vous venez d'ajouter les dossiers que vous souhaitez indexer.

## <span id="page-11-0"></span>**2.4 Services Internet**

Vous pouvez saisir, enregistrer et mettre à jour les URL des fichiers multimédia suivants dans l'entrée **Services Internet** de l'arborescence.

- Radios Web
- TV Web
- **Programmes audio**
- **Programmes vidéo**
- **Programmes image**

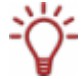

Vous pouvez sélectionner ces services Internet dans Nero Home ou Nero ShowTime et les utiliser ici.

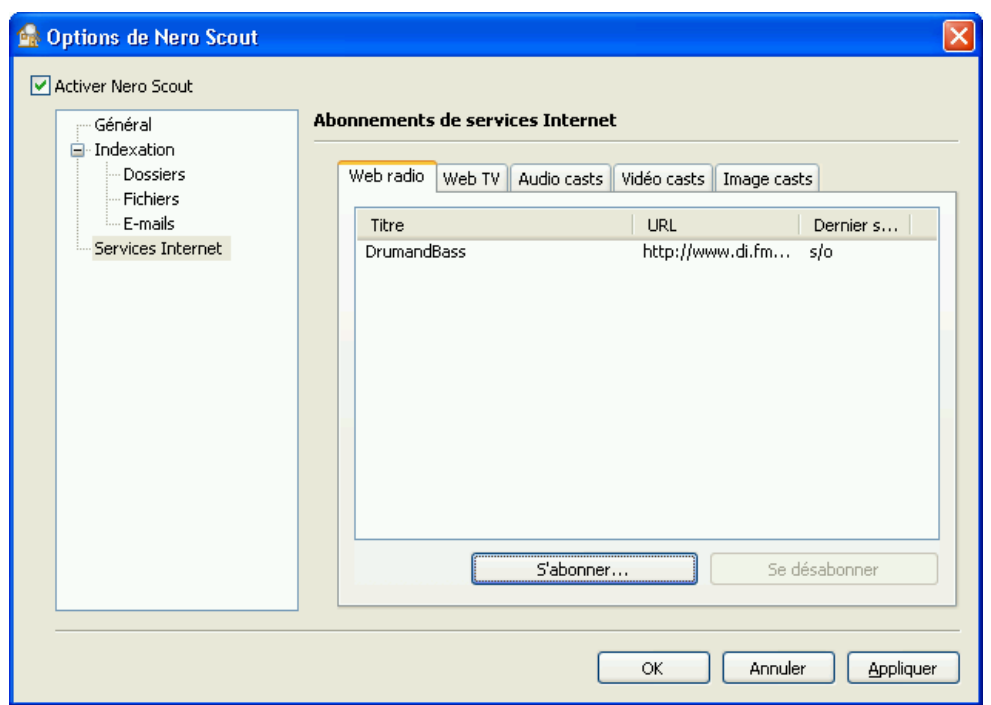

Fig. 6: Fenêtre **Options de Nero Scout**, élément de navigation **Services Internet**.

L'entrée **Services Internet** dans l'arborescence contient les éléments suivants dans la partie droite de la fenêtre :

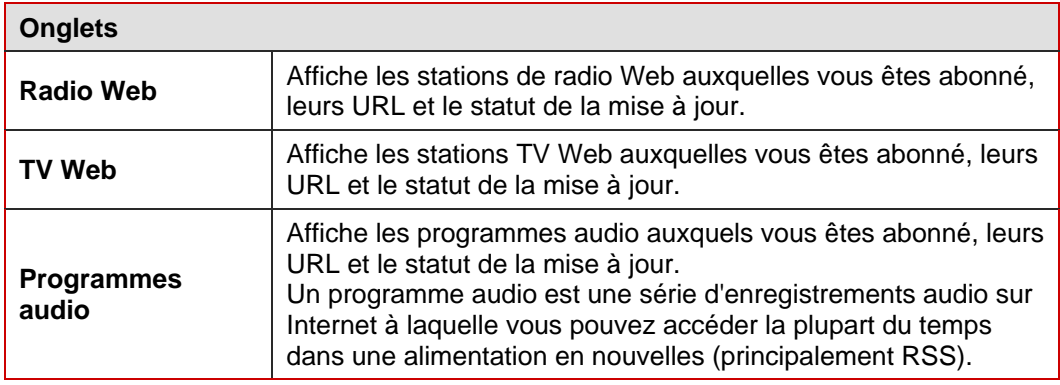

<span id="page-12-0"></span>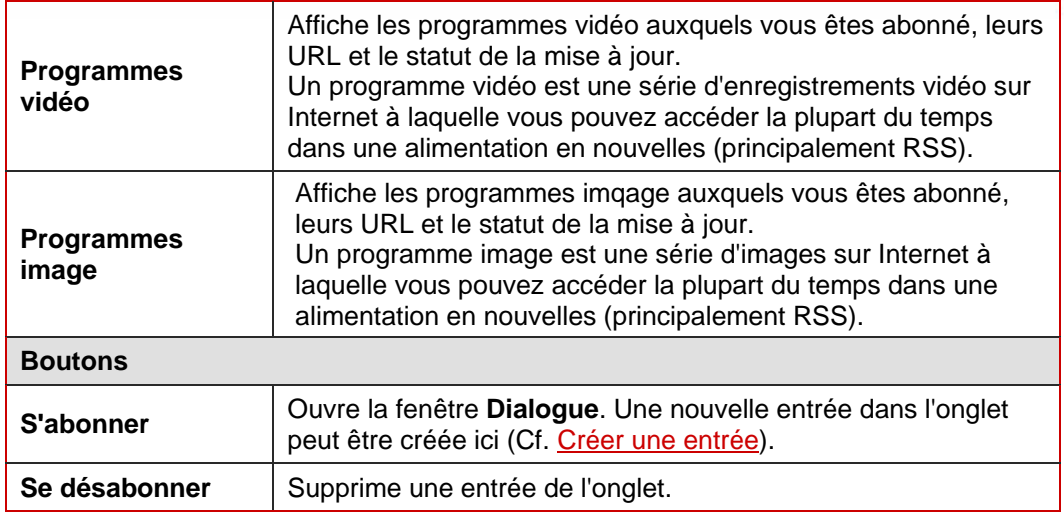

L'alimentation RSS (**R**eally **S**imple **S**yndication) est utilisée pour enregistrer des articles sur un site Web ou leurs résumés et pour les rendre disponibles dans une forme lisible par les ordinateurs.

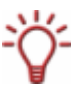

Une telle alimentation consiste en un fichier XML qui contient uniquement le contenu structuré tel qu'il peut apparaître sur une page d'actualités (news) mais sans mise en page ni navigation ou autres éléments supplémentaires.

De nombreux services Web qui publient régulièrement des articles proposent un fichier RSS généré automatiquement contenant les nouveaux articles.

#### **2.4.1 Créer une entrée**

Pour créer une entrée dans un des onglets, procédez comme suit :

- 1. Cliquez sur l'entrée **Services Internet** dans l'arborescence.
- 2. Cliquez sur le bouton **S'abonner** à droite de la fenêtre.
	- **→** La fenêtre **Dialogue** s'affiche.

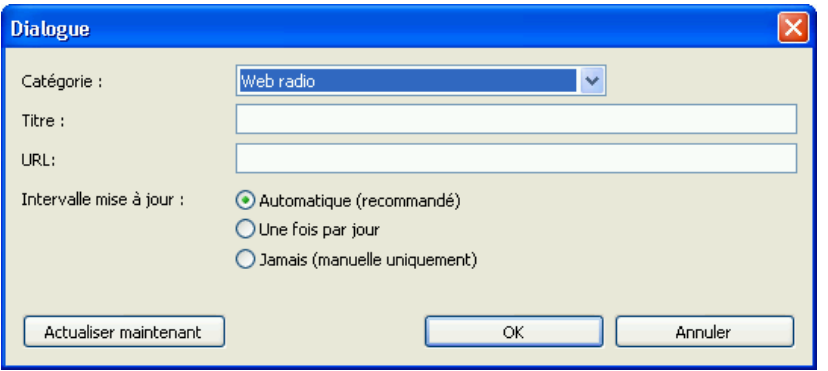

Fig. 7: Fenêtre **Dialogue, menu déroulant Radio Web** 

<span id="page-13-0"></span>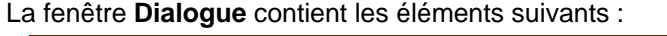

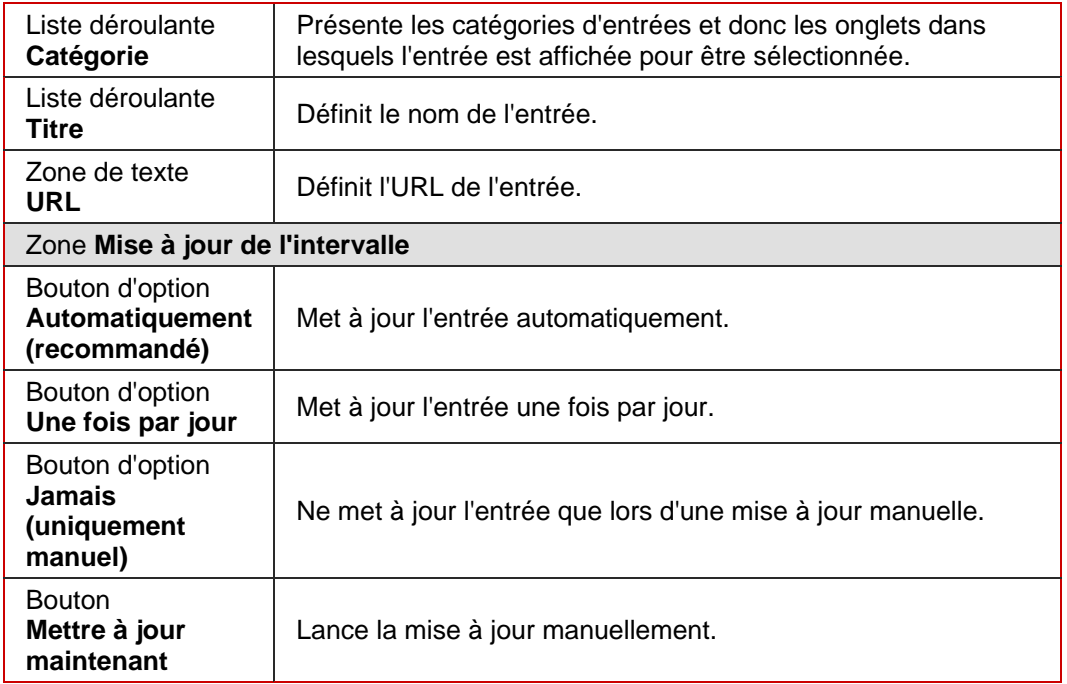

- 3. Sélectionnez la catégorie souhaitées pour l'entrée dans le menu déroulant **Catégorie**.
- 4. Entrez le nom pour l'entrée dans la zone de texte **Titre**.
- 5. Entrez l'URL pour l'entrée dans la zone de texte **URL**.
- 6. Précisez la fréquence à laquelle l'entrée doit être mise à jour en utilisant les boutons d'option de la zone **Intervalle de mise à jour.**
- 7. Pour mettre à jour l'entrée immédiatement, cliquez sur le bouton **Mettre à jour maintenant**.
- 8. Pour effacer l'entrée, cliquez sur le bouton **Annuler**.
- 9. Pour confirmer vos entrées, cliquez sur le bouton **OK**.
	- $\rightarrow$  Vous venez de créer une entrée dans un onglet.

#### **2.4.2 Supprimer une entrée**

Pour supprimer une entrée d'un des onglets, procédez comme suit :

- 1. Cliquez sur l'entrée **Services Internet** dans l'arborescence.
- 2. Sélectionnez l'entrée à supprimer.
- 3. Cliquez sur le bouton **Se désabonner** du côté droit de la fenêtre.
	- $\rightarrow$  Vous venez de supprimer une entrée.

## <span id="page-14-0"></span>**3 Recherche rapide à l'aide de la barre des tâches**

### **3.1 Présentaion générale**

Vous pouvez accéder à la fonction de recherche rapide de Nero Search via la barre des tâches de Windows®.

La zone de texte dédiée à la recherche se trouve à droite de la barre des tâches.

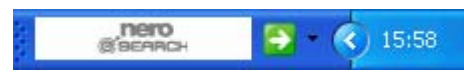

Fig. 8: Zone de texte **Nero Search** 

Lorsque vous cliquez sur la flèche blanche, la fenêtre principale de Nero Search s'ouvre (Cf. [Fenêtre principale de Nero Search](#page-18-0)).

Lorsque vous cliquez sur le triangle noir à droite de la zone de texte, le menu contextuel de la recherche rapide s'ouvre. Les options suivantes peuvent être sélectionnées:

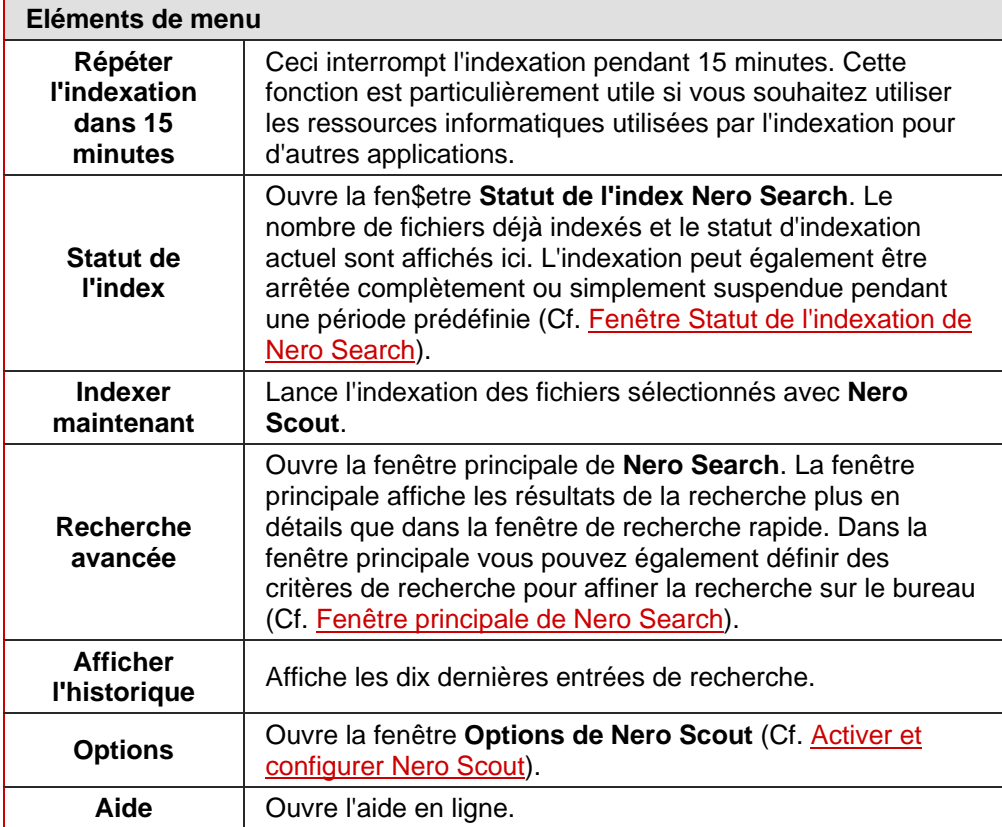

## <span id="page-15-0"></span>**3.2 Fenêtre Statut de l'indexation de Nero Search**

La fenêtre **Statut de l'indexation de Nero Search** affiche les informations concernant le nombre de fichiers déjà indexés.. L'indexation est automatiquement arrêtée dès que vous commencez à utiliser votre oridinateur. Ceci vous permet de gérer au mieux les performances informatiques lorsque vous utilisez d'autres applications.. Vous pouvez activer et désactiver l'indexation manuellement via la fenêtre **Statut de l'indexation de Nero Search**. Vous pouvez arrêter l'indexation pour une période illimitée ou simplement l'interrompre pour une certaine période.

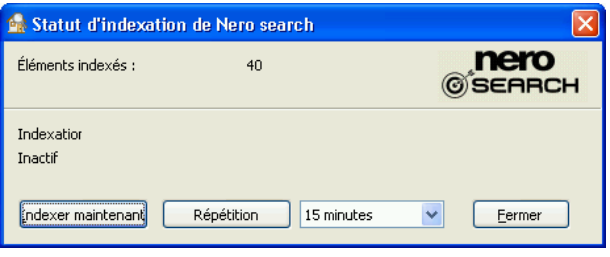

Fig. 9:Zone de texte **Nero Search** 

Les boutons suivants sont disponibles dans la fenêtre **Statut d'indexation de Nero Search**:

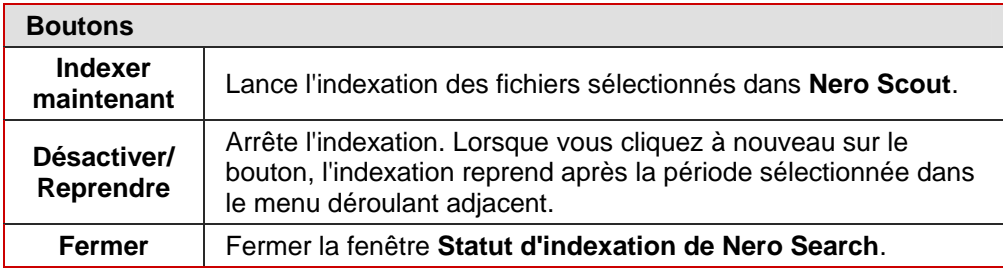

## **3.3 Recherche sur le bureau à l'aide de la fonction de recherche rapide**

Pour rechercher des fichiers sur un ordinateur à l'aide de la fonction de recherche rapide, procédez comme suit ::

- 1. Cliquez dans la zone de texte **Nero Search** et entrez le texte de recherche en question.
	- **→** La fenêtre de **Nero Search** dans laquelle les résultats s'affichent s'ouvre alors que vous saisissez le texte de la recherche. L'onglet **Bureau** s'ouvre par défaut. En fonction du type de média, les résultats seront attribués à la catégorie correspondante.

<span id="page-16-0"></span>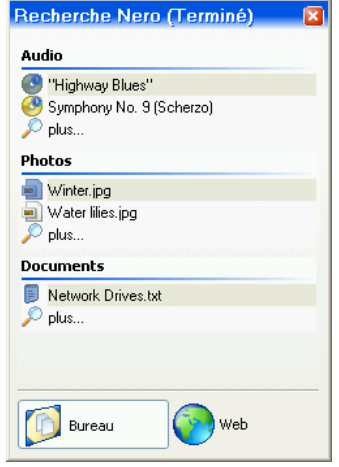

Fig. 10: Fenêtre **Nero Search**, onglet **Bureau** 

Les résultats s'adaptent de manière dynamique au texte de la recherche alors que vous le saisissez.

- 2. Si vous souhaitez ouvrir un fichier, click on it with the left mouse button.
	- $\rightarrow$  Le fichier s'ouvre dans l'application par défaut du type de fichier sélectionné.
- 3. Si vous souhaitez ouvrir d'autres options pour le résultat de la recherche sélectionné, déplacez le curseur sur le résultat et cliquez avec le bouton droit de la souris.

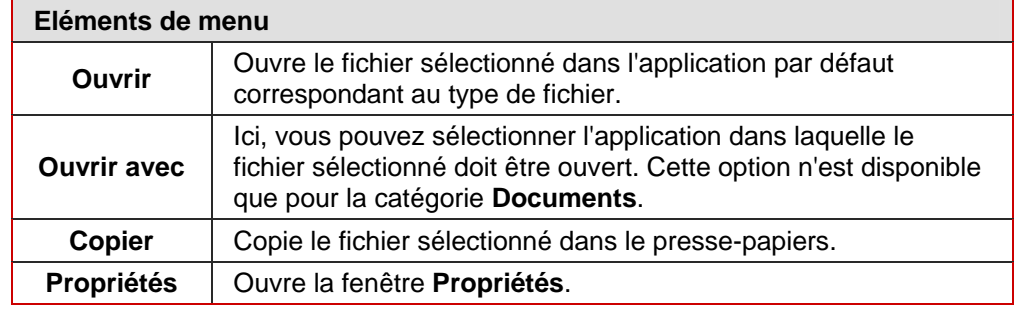

 $\rightarrow$  Le menu contextuel s'ouvre.

- 4. Si vous souhaitez définir d'autres critères de recherche pour affiner la recherche, cliquez sur **Plus.**
	- <sup>2</sup> La fenêtre principale de Nero Search s'ouvre (Cf. [Exécuter une recherche sur le](#page-20-0) [bureau avancée](#page-20-0)).

## <span id="page-17-0"></span>**3.4 Rechercher des pages Web à l'aide de la fonction de recherche rapide**

Pour rechercher des pages Web à l'aide de la fonction de recherche rapide dans la barre des tâches, procédez comme suit :

- 1. Cliquez dans la zone de texte **Nero Search** et entrez le texte de recherche en question.
	- **→** La fenêtre de **Nero Search** dans laquelle les résultats s'affichent s'ouvre alors que vous saisissez le texte de la recherche. L'onglet **Bureau** s'ouvre par défaut.
- 2. Cliquez sur l'onglet **Web**.
	- $\rightarrow$  Les résultats sont affichés.

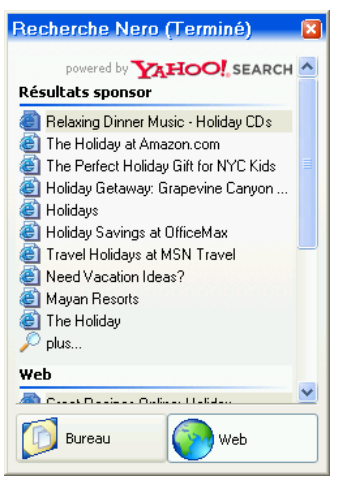

Fig. 11: Fenêtre **Nero Search**, onglet **Web** 

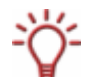

Les résultats s'adaptent de manière dynamique au texte de la recherche alors que vous le saisissez.

**3.** Si vous souhaitez ouvrir une page Web, cliquez dessus avec le bouton gauche de la souris..

 $\rightarrow$  La page Web s'ouvre dans le navigateur.

- 4. Si vous souhaitez ouvrir d'autres options pour le résultat de la recherche sélectionné, déplacez le curseur sur le résultat et cliquez avec le bouton droit de la souris.
	- $\rightarrow$  Le menu contextuel s'ouvre.

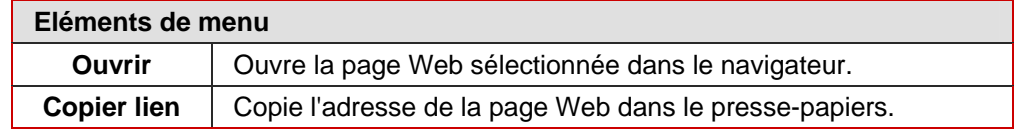

5. Si vous souhaitez afficher tous les résultats de la recherche, cliquez sur **Plus.**

→ La fenêtre principale de **Nero Search** s'ouvre (Cf. [Exécuter une recherche Web](#page-23-0)).

Î Vous venez d'effectuer une recherche Web à l'aide de la barre des tâches.

## <span id="page-18-0"></span>**4 Fenêtre principale de Nero Search**

La fenêtre principale de **Nero Search** contient toutes les fonctionnalités de **Nero Search**. Elle propose les trois onglets suivants:

- Recherche Bureau (Cf. [Onglet Recherche Bureau\)](#page-18-0)
- Recherche Web (Cf. [Onglet Recherche Web\)](#page-22-0)
- Recherches sauvegardées (Cf. [Onglet Recherches sauvegardées](#page-24-0))

## **4.1 Onglet Recherche Bureau**

L'onglet **Recherche Bureau** vous permet de définir les critères de recherche avancée afin d'affiner la recherche sur le bureau.. Vous pouvez enregistrer vos paramètres de recherche pour les réutiliser plus tard. Les résultats de la recherche sont classés en diverses catégories et plusieurs vues sont disponibles.

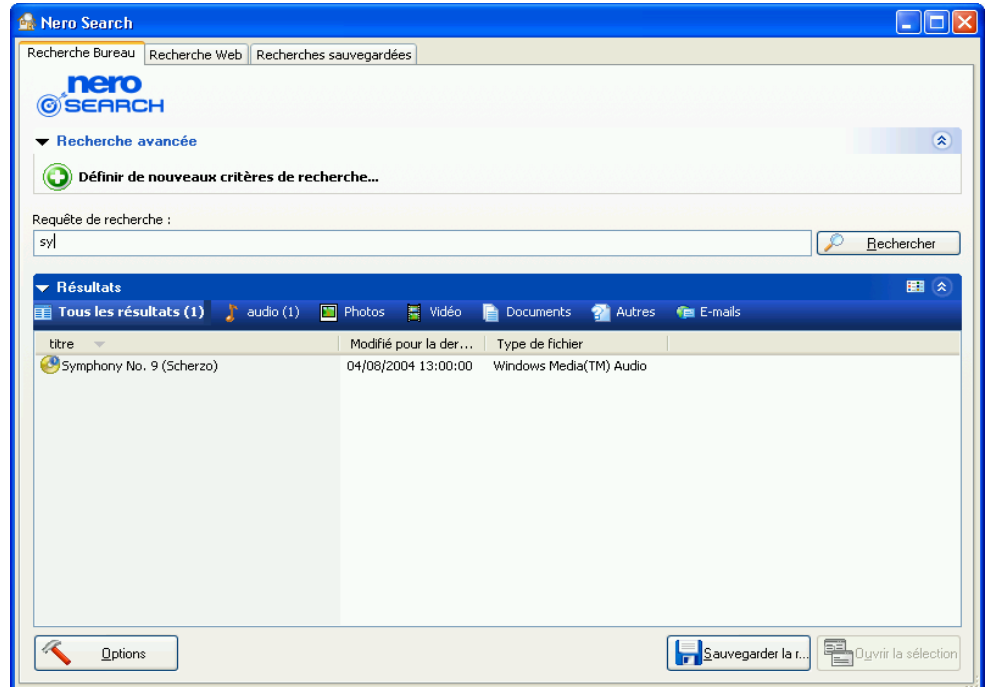

Fig. 12: Fenêtre **Nero Search**, onglet **Recherche Bureau** 

Vous pouvez ouvrir ou fermer les zones **Recherche avancée** et **Résultats** en utilisant les boutons  $\bigotimes$  et  $\bigotimes$  ou en cliquant sur le nom de la zone.

Les options d'affichage suivantes pour les résultats de la recherche sont disponibles à droite de la zone **Résultats** lorsque vous cliquez sur le bouton **| 田** :

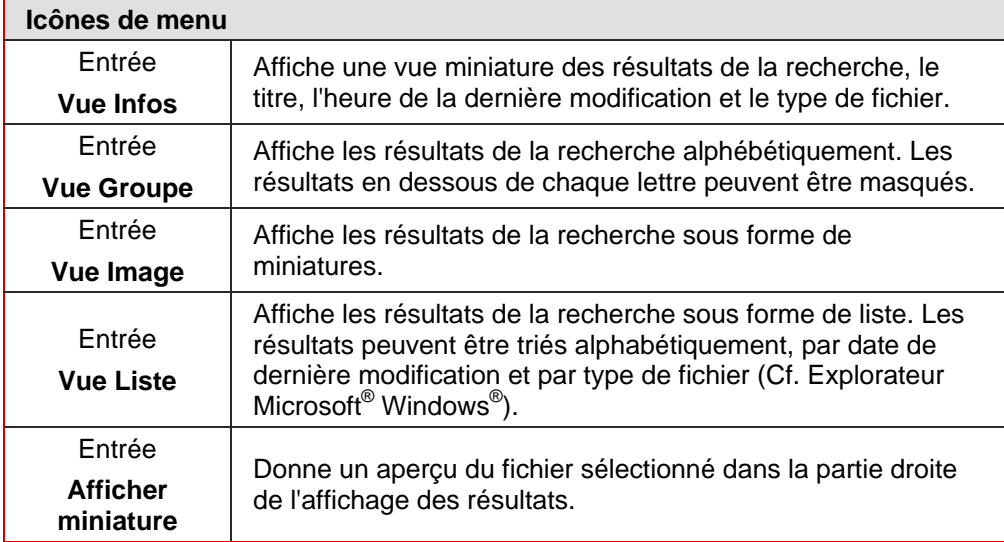

Les résultats de la recherche sont classés en diverses catégories :The search results are listed in the following categories:

- Tous les résultats
- Audio
- **Photos**
- Vidéo
- Documents
- Autres
- E-mails

Vous pouvez passer d'une catégorie à l'autre en cliquant sur les onglets.

Les boutons suivants sont disponibles dans l'onglet **Recherche Bureau** :

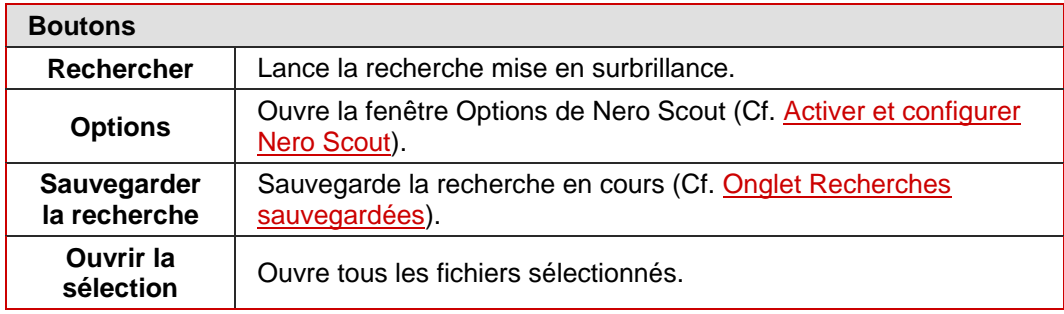

#### <span id="page-20-0"></span>**4.1.1 Exécuter une recherche sur le bureau**

Pour rechercher des fichiers sur votre ordinateur, procédez comme suit ::

- 1. Cliquez dans la zone de texte **Requête de recherche** et entrez le texte de recherche souhaité.
	- $\rightarrow$  En fonction du type de média, les résultats seront attribués à la catégorie correspondante.

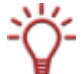

Les résultats s'adaptent de manière dynamique au texte de la recherche alors que vous le saisissez.

- 2. Si vous souhaitez ouvrir un fichier, double-cliquez dessus avec le bouton gauche de la souris.
	- $\rightarrow$  Le fichier s'ouvre dans l'application par défaut du type de fichier sélectionné.

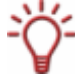

Vous pouvez ouvrir plusieurs résultats de recherche en même temps en les mettant en surbrillance en maintenant la touche Maj enfoncée et en cliquant sur le bouton **Ouvrir la sélection**.

- 3. Si vous souhaitez ouvrir d'autres options pour le résultat de la recherche sélectionné, déplacez le curseur sur le résultat et cliquez avec le bouton droit de la souris.
	- $\rightarrow$  Le menu contextuel s'ouvre. Les éléments de menu suivants sont disponibles :

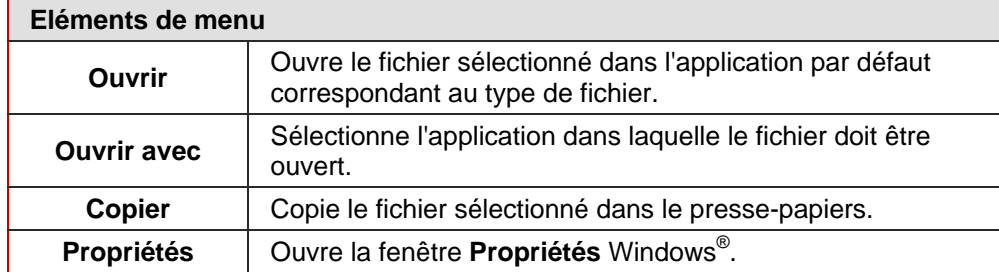

Î Vous venez d'effectuer une recherche sur le bureau.

#### **4.1.2 Exécuter une recherche sur le bureau avancée**

La recherche avancée sur le bureau vous permet de définir des critères de recherche pour affiner votre recherche.

Pour définir de nouveaux critères de recherche, procédez comme suit :

- 1. Cliquez sur l'icône du plus dans la zone **Recherche avancée**.
	- $\rightarrow$  La ligne de saisie des critères de recherche s'ouvre.

| $\blacktriangleright$ Recherche avancée   |  |  |
|-------------------------------------------|--|--|
|                                           |  |  |
| Définir de nouveaux critères de recherche |  |  |

Fig. 13: Fenêtre **Nero Search**, zone **Recherche avancée** 

2. Sélectionnez les métadonnées souhaitées dans le menu déroulant **Titre**.

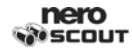

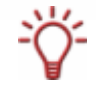

Les métadonnées sont des données qui contiennent des informations concernant d'autres données. Les métadonnées des fichiers vidéo, par exemple, peuvent contenir les informations suivantes : titre, réalisateur, producteur et genre.

3. Si vous souhaitez restreindre votre recherche aux métadonnées requises, sélectionnez la restriction en question dans le menu déroulant adjacent.

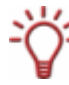

Les restrictions possibles peuvent varier en fonction des métadonnées requises. Dans le cas du *titre*, par exemple, seul *contient* ou *ne contient pas* peuvent être sélectionnés alors que des opérateurs logiques comme plus grand que ou plus petit que peuvent être sélectionnés pour le *débit*.

- 4. Si vous souhaitez définir d'autres critères de recherche, cliquez encore une fois sur l'icône du plus. Vous pouvez définir autant de criètres que vous le souhaitez.
- 5. Pour supprimer des critères de recherche, cliquez sur l'icône du moins du critère en question.
	- $\rightarrow$  Tous les critères de recherche définis sont affichés sous forme de résumé dans la zone de texte **Requête de recherche**.

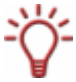

Les critères de recherche avancée peuvent également être saisis directement dans la zone de texte **Requête de recherche**. Cette méthode n'est recommandée que pour les utilisateurs avancés car les désignations exactes des métadonnées doivent être saisies.

- 6. Entrez le texte de recherche souhaité.
	- $\rightarrow$  En fonction du type de média, les résultats de la recherche seront attribués à la catégorie correspondante.

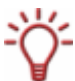

Les résultats s'adaptent de manière dynamique au texte de la recherche alors que vous le saisissez.

- 7. Si vous souhaitez ouvrir un fichier trouvé, double-cliquez dessus avec le bouton gauche de la souris.
	- $\rightarrow$  Le fichier s'ouvre dans l'application par défaut du type de fichier sélectionné.

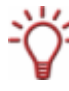

Vous pouvez ouvrir plusieurs résultats de recherche en même temps en les mettant en surbrillance en maintenant la touche Maj enfoncée et en cliquant sur le bouton **Ouvrir la sélection**.

- 8. Si vous souhaitez ouvrir d'autres options pour le résultat de la recherche sélectionné, déplacez le curseur sur le résultat et cliquez avec le bouton droit de la souris.
	- $\rightarrow$  Le menu contextuel s'ouvre. Les éléments de menu suivants sont disponibles : The context menu opens.

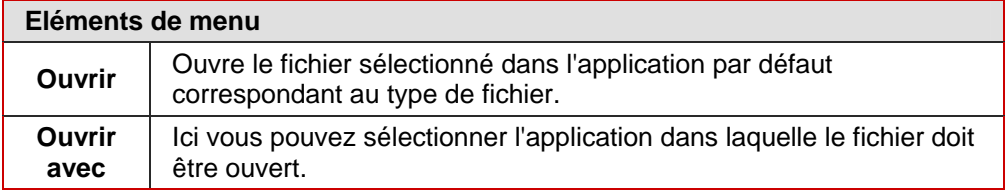

<span id="page-22-0"></span>

| Copier         | Copie le fichier sélectionné dans le presse-papiers. |  |
|----------------|------------------------------------------------------|--|
| Propriét<br>és | Ouvre la fenêtre Propriétés.                         |  |

Î Vous venez d'effectuer une recherche avancée sur le bureau.

## **4.2 Onglet Recherche Web**

L'onglet **Recherche Web** affiche tous les résultats de la recherche plus en détails que dans la fenêtre de recherche rapide. En plus des liens hypertextes trouvés, un bref résumé de la page Web correspondante ainsi que son adresse Internet sont affichés. Vous pouvez soit afficher tous les résultats ou simplement les résultats rédigés dans votre langue. Vous pouvez enregistrer vos paramètres de recherche pour les réutiliser plus tard..

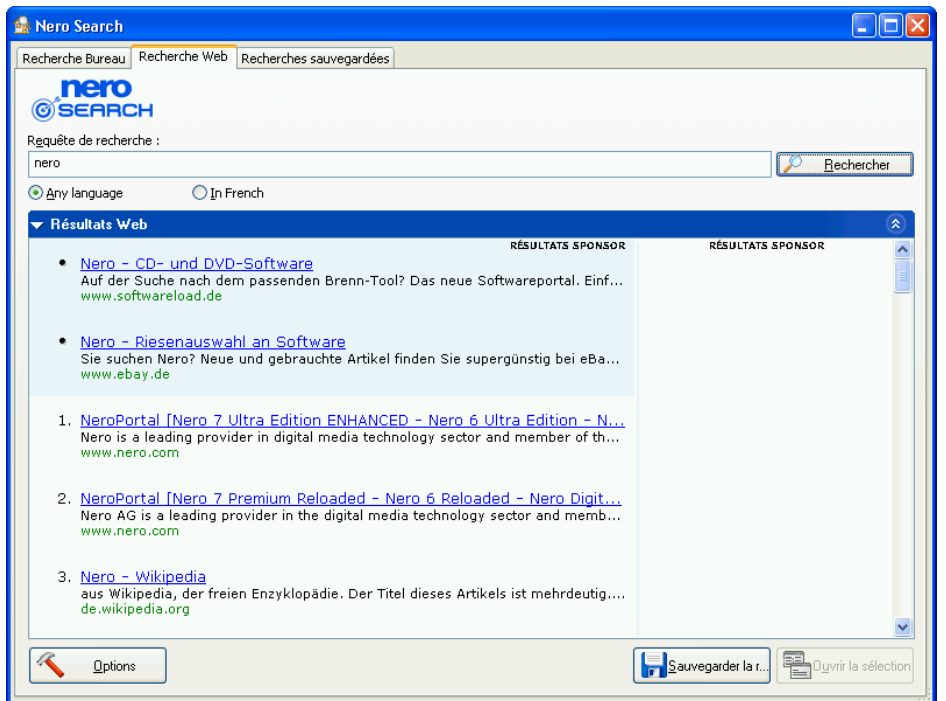

Fig. 14: Fenêtre **Nero Search**, onglet **Recherche Web** 

La zone **Résultats Web** peut être ouverte ou fermée à l'aide des boutons  $\bigotimes_{et} \bigotimes_{out}$  en cliquant sur le nom de la zone.

Les boutons et boutons d'option suivants sont disponibles dans l'onglet **Recherche Web**.

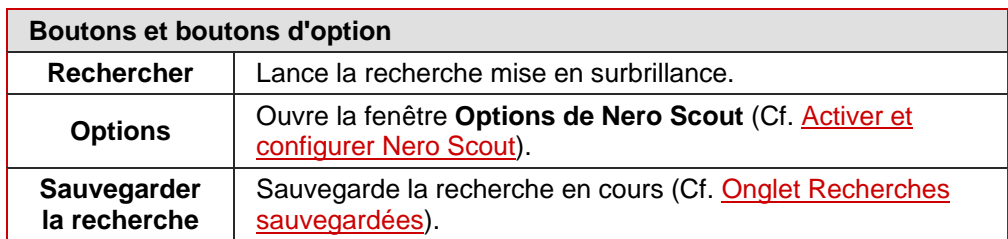

<span id="page-23-0"></span>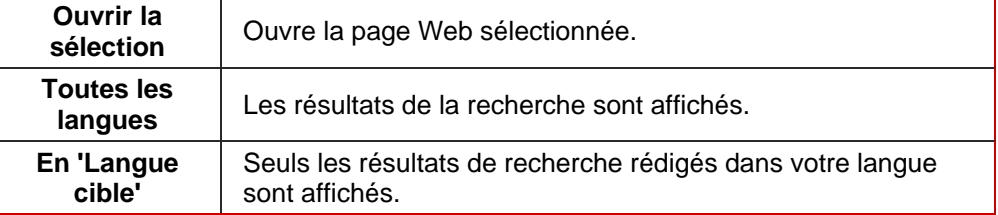

#### **4.2.1 Exécuter une recherche Web**

Pour rechercher des pages Web à l'aide de la fonction de recherche Web, procédez comme suit :

- 1. Cliquez dans la zone de texte **Requête de recherche** et entrez le texte de recherche souhaité.
	- $\rightarrow$  Les résultats sont affichés.

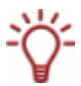

Les résultats s'adaptent de manière dynamique au texte de la recherche alors que vous le saisissez..

- 2. Si vous souhaitez ouvrir une page Web trouvée, cliquez dessus.
	- $\rightarrow$  La page Web s'ouvre dans le navigateur.
- 3. Si vous souhaitez ouvrir d'autres options pour le résultat de la recherche sélectionné, utilisez le bouton droit de la souris pour appeler le menu contextuel.
	- $\rightarrow$  Le menu contextuel s'ouvre. Les éléments de menu suivants sont disponibles :

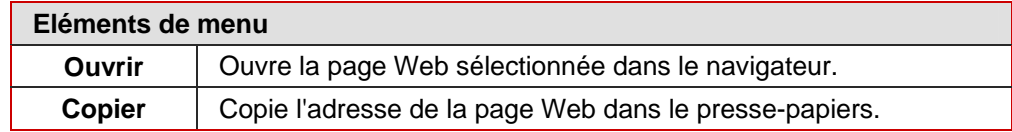

 $\rightarrow$  Vous venez d'effectuer une recherche Web.

## <span id="page-24-0"></span>**4.3 Onglet Recherches sauvegardées**

L'onglet Recherches sauvegardées vous permet d'appeler, de modifier ou de supprimer les requêtes de recherche sauvegardées.

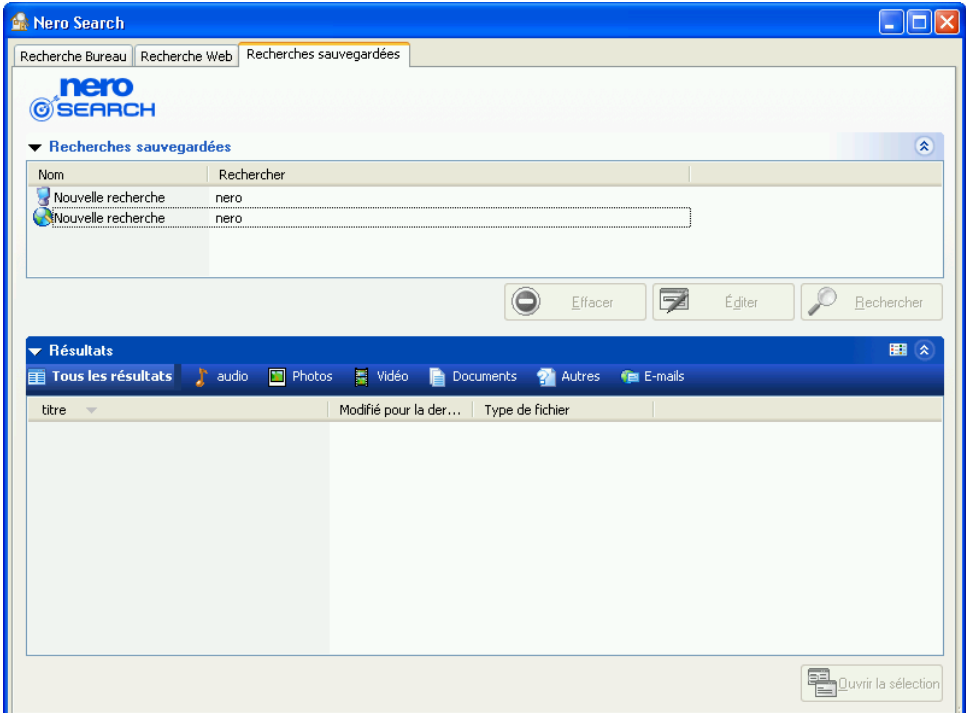

Fig. 15: Fenêtre **Nero Search**, onglet **Recherches sauvegardées** 

Les résultats s'adaptent automatiquement au type de recherche effectué.

Les zones **Recherches sauvegardées** et **Résultats/Résultats Web** peuvent être ouvertes ou fermées à l'aide des boutons  $\bigotimes$  et  $\bigotimes$  ou en cliquant sur le nom de la zone.

La zone **Recherches sauvegardées** contient les colonnes suivantes :

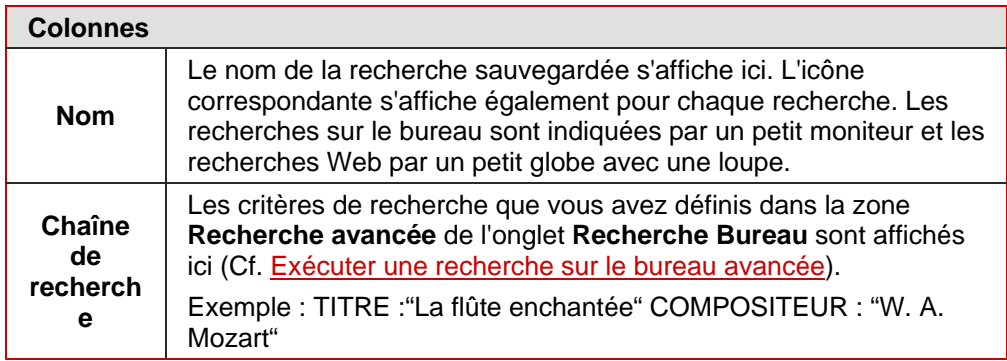

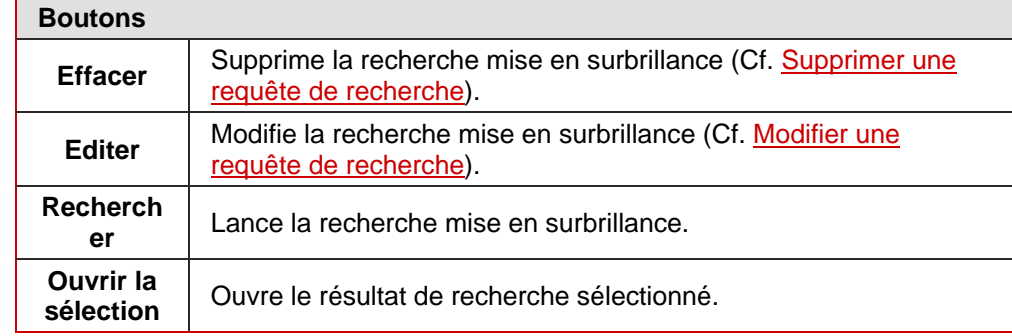

<span id="page-25-0"></span>Les boutons suivants sont disponibles dans l'onglet **Recherches sauvegardées** :

#### **4.3.1 Sauvegarder une requête de recherche**

Pour sauvegarder une requête de recherche, procédez comme suit :

- 1. Exécutez une recherche sur le bureau (Cf.
- [2.](#page-20-0) [Exécuter une recherche sur le bure](#page-20-0)au) ou une recherche Web (Cf. [Exécuter une recherche](#page-23-0) [Web\)](#page-23-0).
- 3. Cliquez sur le bouton **Sauvegarder la recherche**.
	- **→** La vue passe automatiquement à l'onglet **Recherches sauvegardées**. Une nouvelle requête de recherche est créée dans la zone **Recherches sauvegardées**.
- 4. Saisissez un nom pour la nouvelle requête de recherche et appuyez sur la touche Entrée.
	- $\rightarrow$  La requête de recherche a été sauvegardée.

#### **4.3.2 Modifier une requête de recherche**

Pour modifier une requête de recherche, procédez comme suit :

- 1. Sélectionnez la recherche souhaitée dans la zone **Recherches sauvegardées**
- 2. Cliquez sur le bouton **Editer**.
	- $\rightarrow$  La vue passe automatiquement à l'onglet correspondant au type de la recherche.
- 3. Modifiez la requête de recherche et cliquez sur le bouton **Sauvegarder la recherche**.
	- **→** La boîte de dialogue **Nero Search** s'affiche.

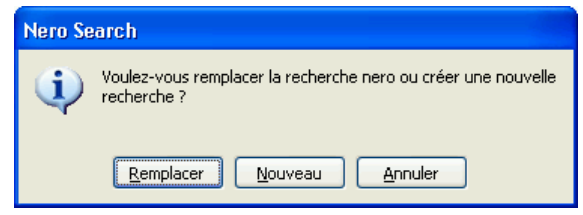

Fig. 16: Boîte de dialogue **Nero Search** 

4. Cliquez sur le bouton **Remplacer**.

 $\rightarrow$  Vous venez de modifier la recherche sauvegardée.

#### <span id="page-26-0"></span>**4.3.3 Supprimer une requête de recherche**

Pour supprimer une requête de recherche sauvegardée, procédez comme suit :

- 1. Sélectionnez la recherche souhaitée dans la zone **Recherches sauvegardées**.
- 2. Cliquez sur le bouton **Effacer**.
	- → Une boîte de dialogue s'ouvre et vous demande de confirmer la suppression de la recherche sauvegardée.
- 3. Cliquez sur le bouton **Oui** pour confirmer la suppression.
	- $\rightarrow$  Vous venez de supprimer une requête de recherche sauvegardée.

# <span id="page-27-0"></span>**5 Liste des figures**

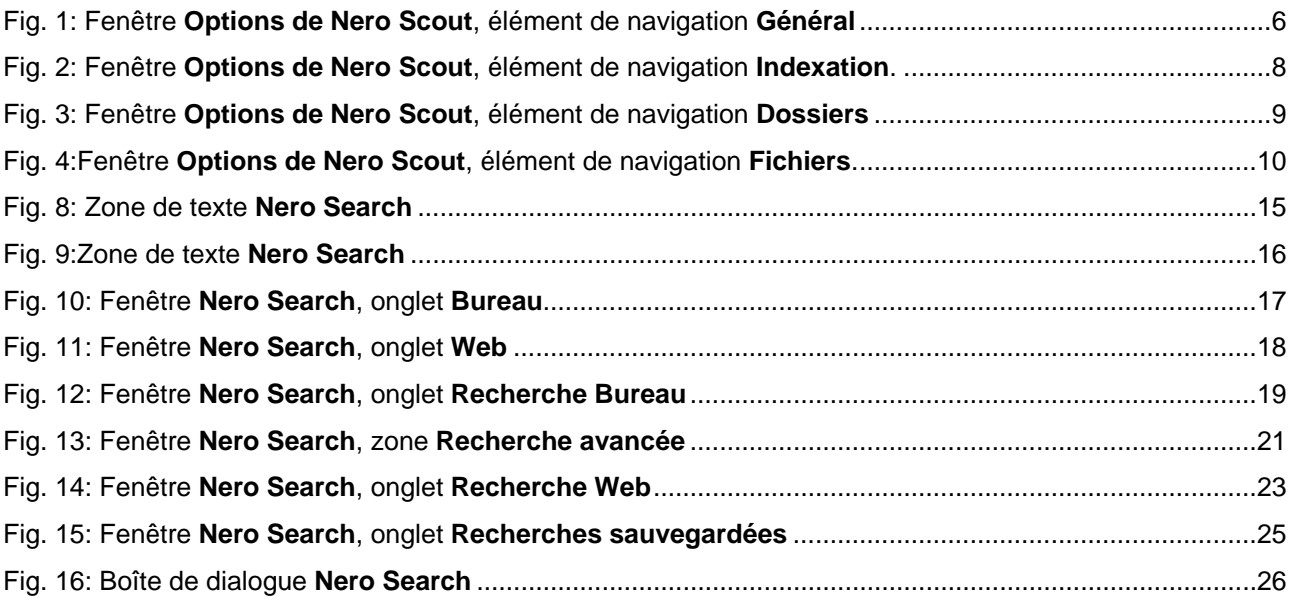

## <span id="page-28-0"></span>**6 Contact**

Nero Search est un produit Nero AG.

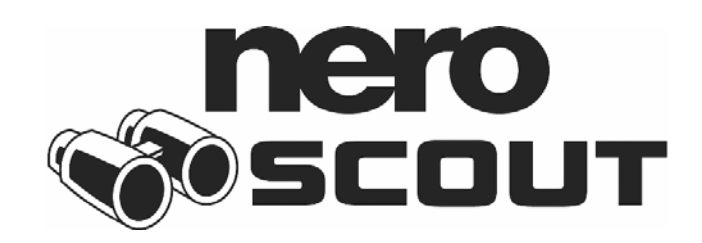

Nero AG Im Stoeckmaedle 13-15 76307 Karlsbad Allemagne

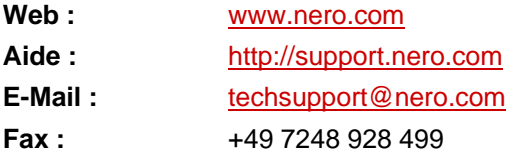

© 2007 Nero. Tous droits réservés.